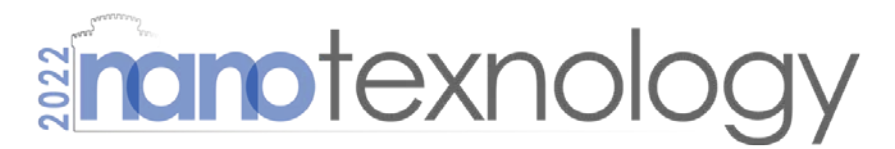

International Conferences & Exhibition on Nanotechnologies, Organic Electronics & Nanomedicine 2 - 9 July 2022 **Thessaloniki Greece** 

### Oral Presentation Guide

Powered by

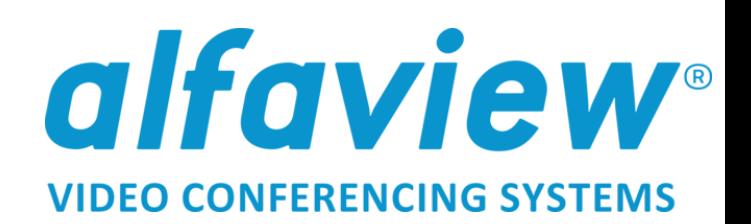

#### Enter the NANOTEXNOLOGY Virtual Environment

- During the Event you can get access to the NANOTEXNOLOGY virtual environment via the interactive NANOTEXNOLOGY virtual Floor Plan shown below as a representative image. The floorplan will be available for all the participants, a few days before NANOTEXNOLOGY multi-event on the Users Area of nanotexnology.com
- To test the platform you can connect to the virtual [Registration](https://app.alfaview.com/#/join/omega/3be948f2-fff4-4dae-8d89-ca2dd0d34f85/8a1df770-3697-4091-8a37-e31f88ee80df) and Helpdesk which is open to participants (Monday to Friday 10:00-15:00 CET). For more details see the "User [Guidelines"](https://www.nanotexnology.com/index.php/nanotexnology-virtual#user-guidelines)

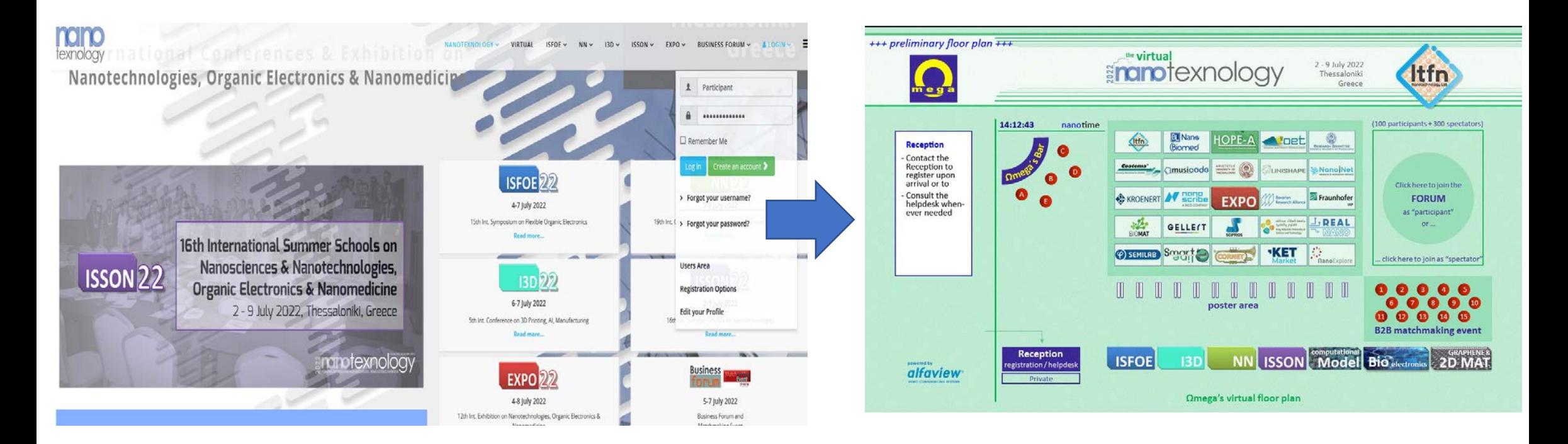

# **amotexnology**

### Before your presentation

• Install the Alfaview application a few days before your presentation and consult the NANOTEXNOLOGY Virtual Helpdesk via the floorplan in case you face any difficulties.

• Join the conference via the NANOTEXNOLOGY Virtual Platform and find the upcoming session of the program at the entrance of each conference.

- Click on the join button to enter the Session
- Login to the Session of the conference (NN, ISFOE, I3D, ISSON) that you have a talk 30 min before to avoid any possible delays.

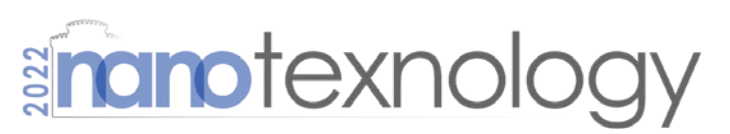

International Conferences & Exhibition on Nanotechnologies, Organic Electronics & Nanomedicine

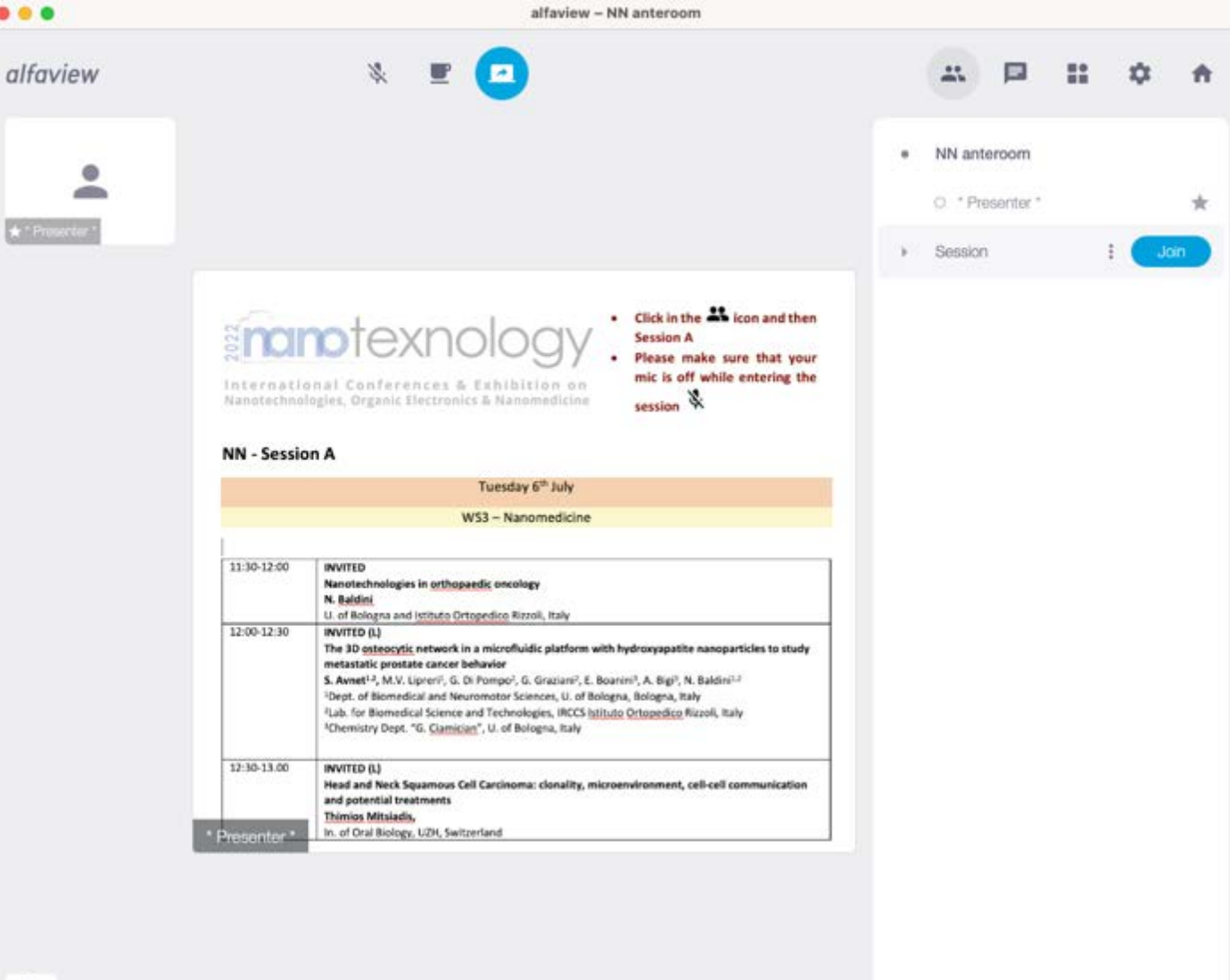

#### $\blacksquare$  $\blacksquare$  $\blacksquare$  $\blacksquare$  $\blacksquare$

*You can pass your time between the sessions that you wish to attend at the poster session or the free bar area to meet and discuss with the rest of the participants.*

 $\rightarrow$ 

## Instructions for sharing your presentation in a dual monitor configuration

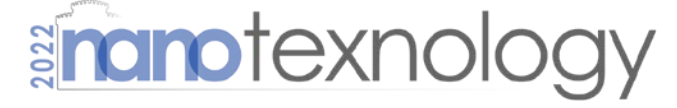

• In case you use two monitors, place the Alfaview application window and your Power Point slide show in separate monitors

• To Share your presentation with the rest of the attendants, click on the "Share Screen" dropdown menu and then select the Application

• You are ready to present your work!

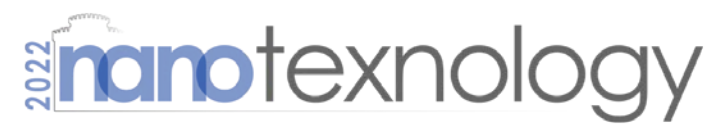

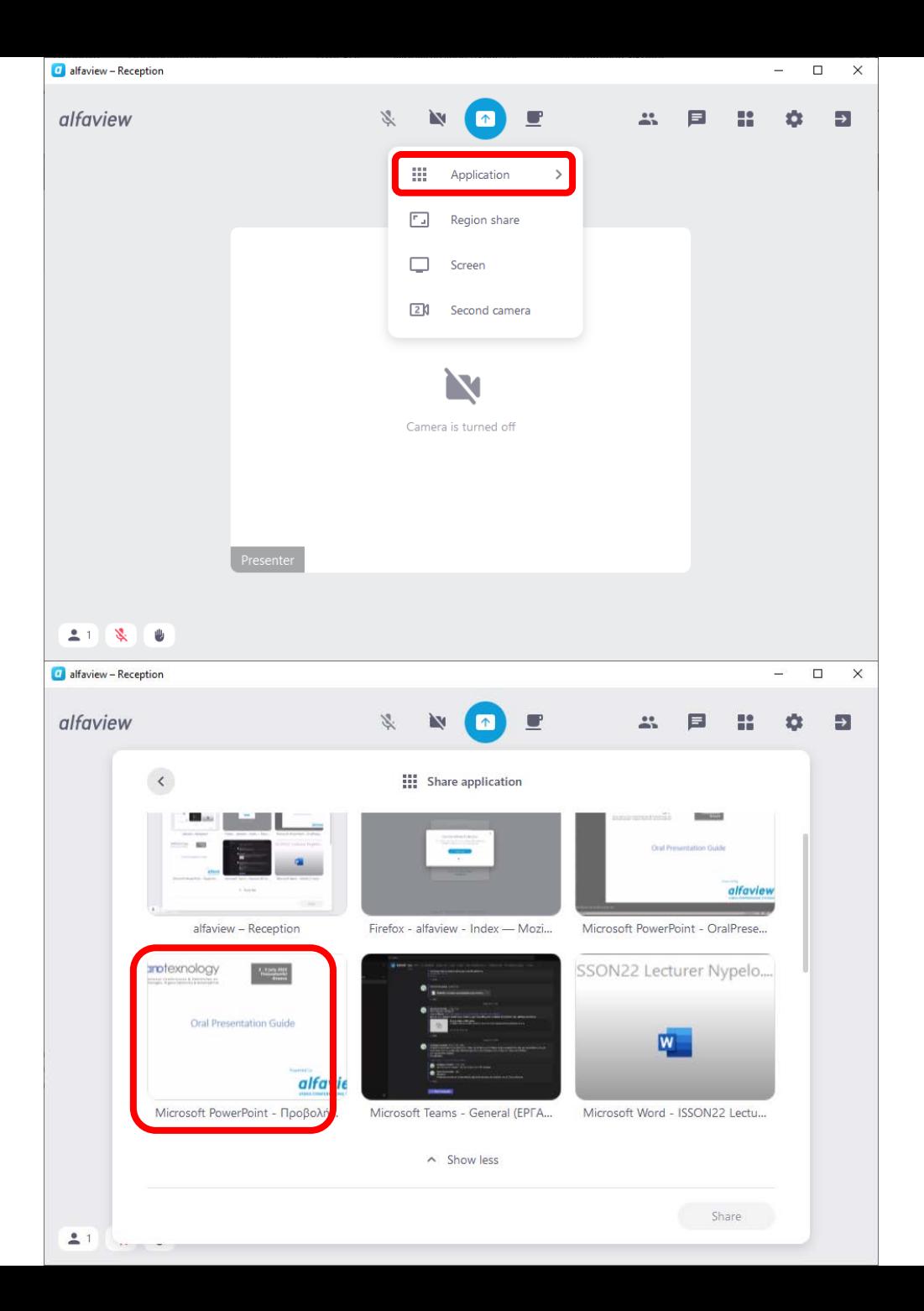

## Instructions for sharing your presentation in a single monitor configuration

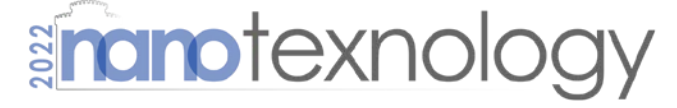

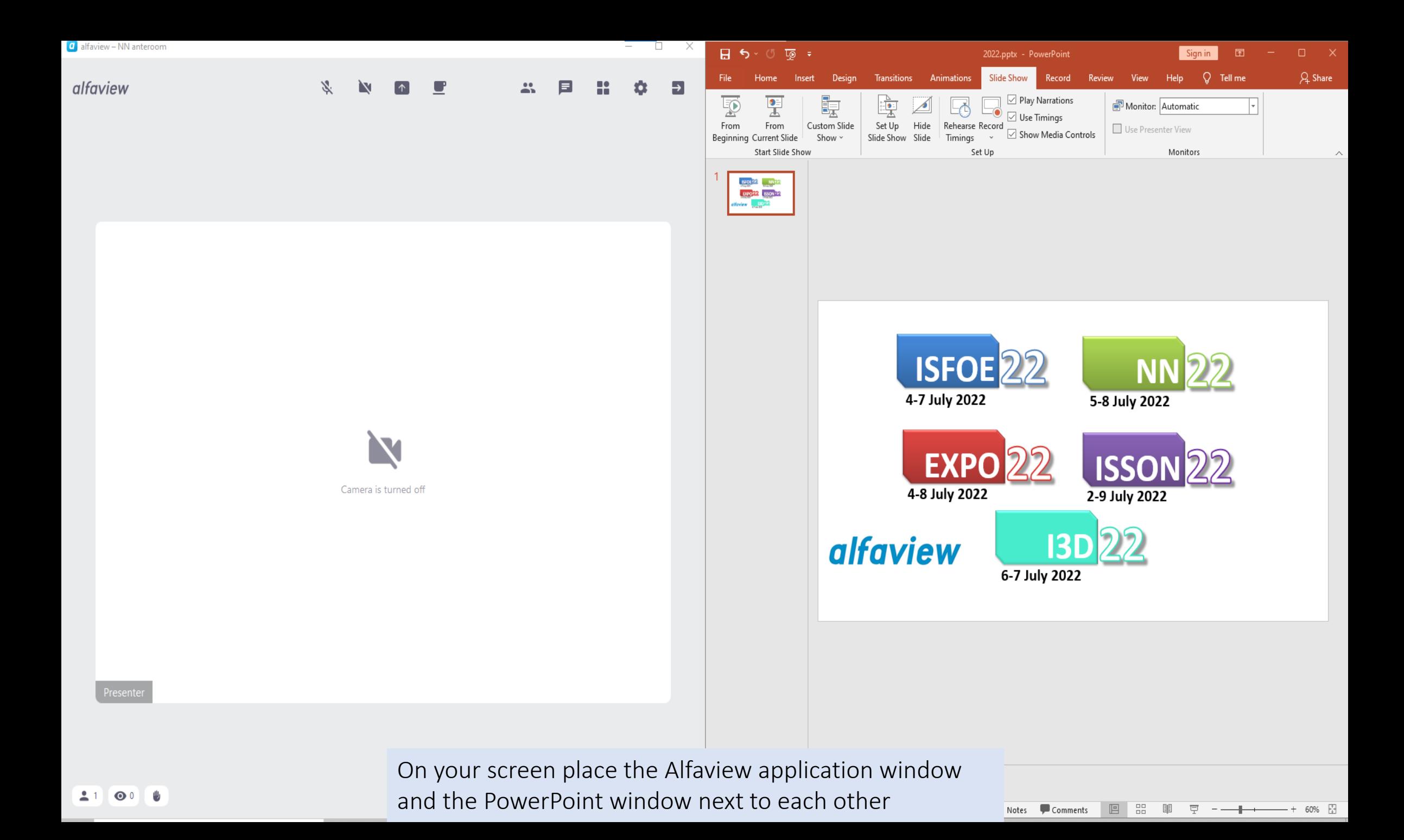

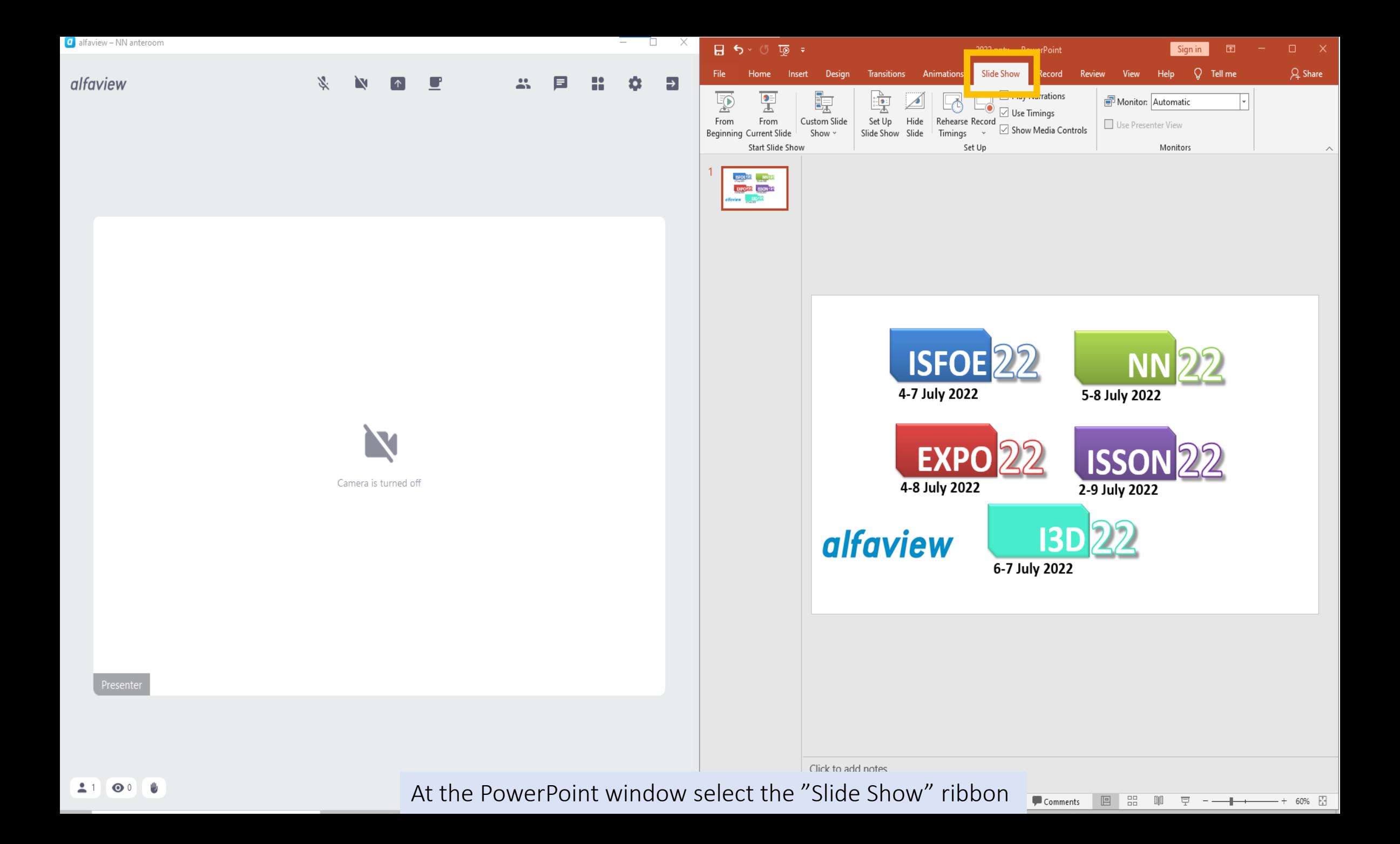

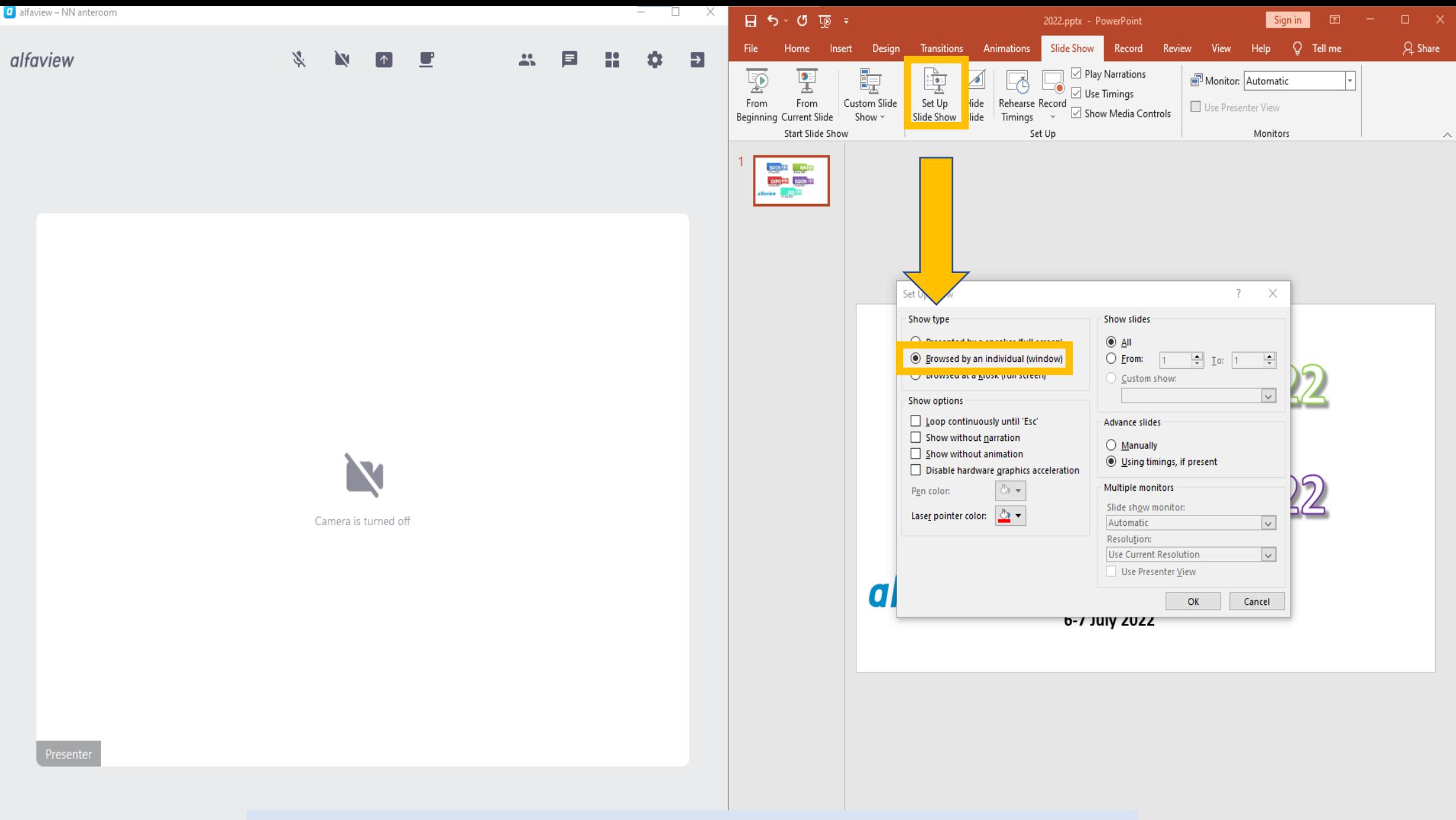

select the "Browsed by an individual (window)" option. Click Ok Click on the "Set Up Slide Show" button and in the Set Up Show dialog

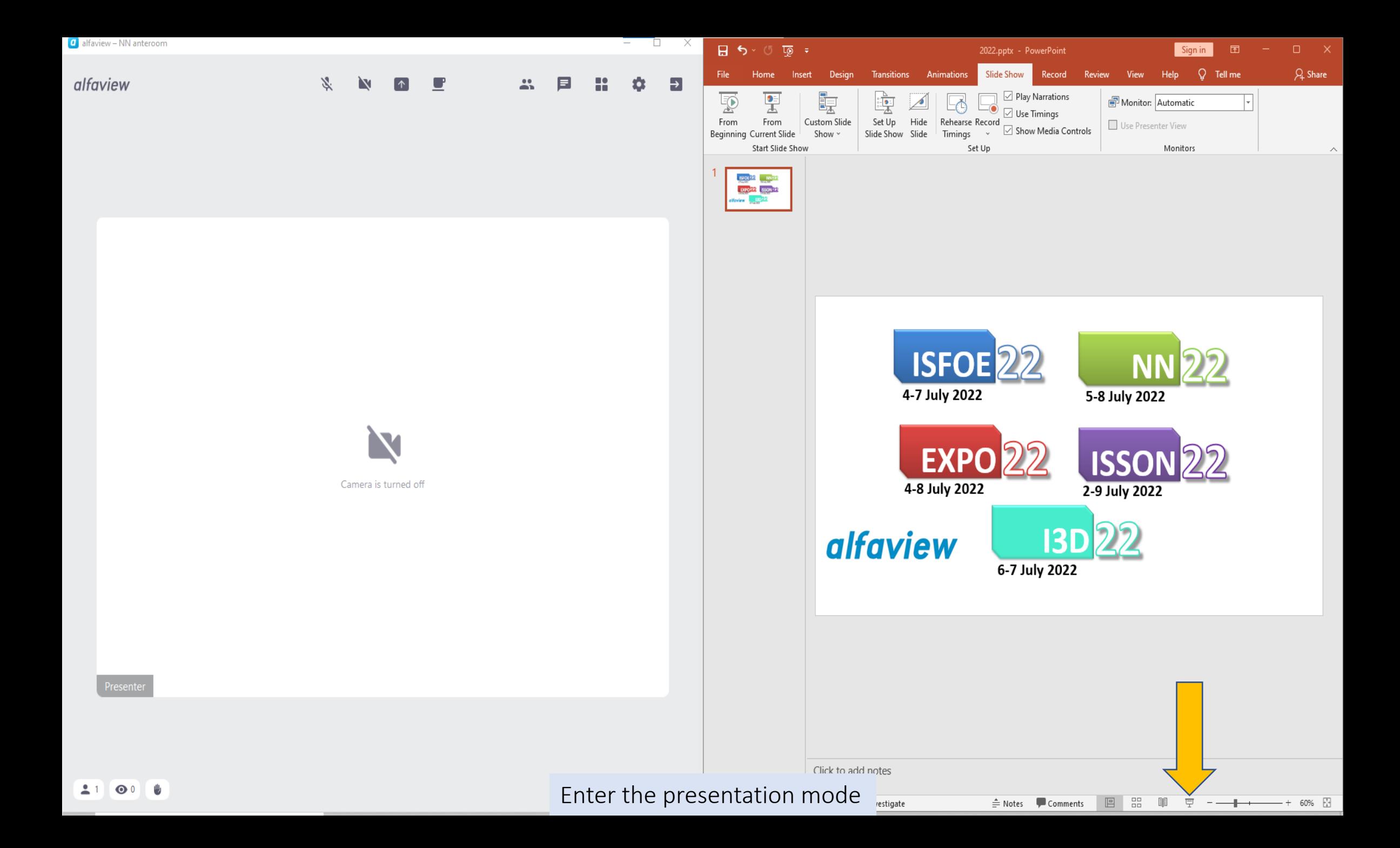

**① 图 ② 四 品 图 豆** 

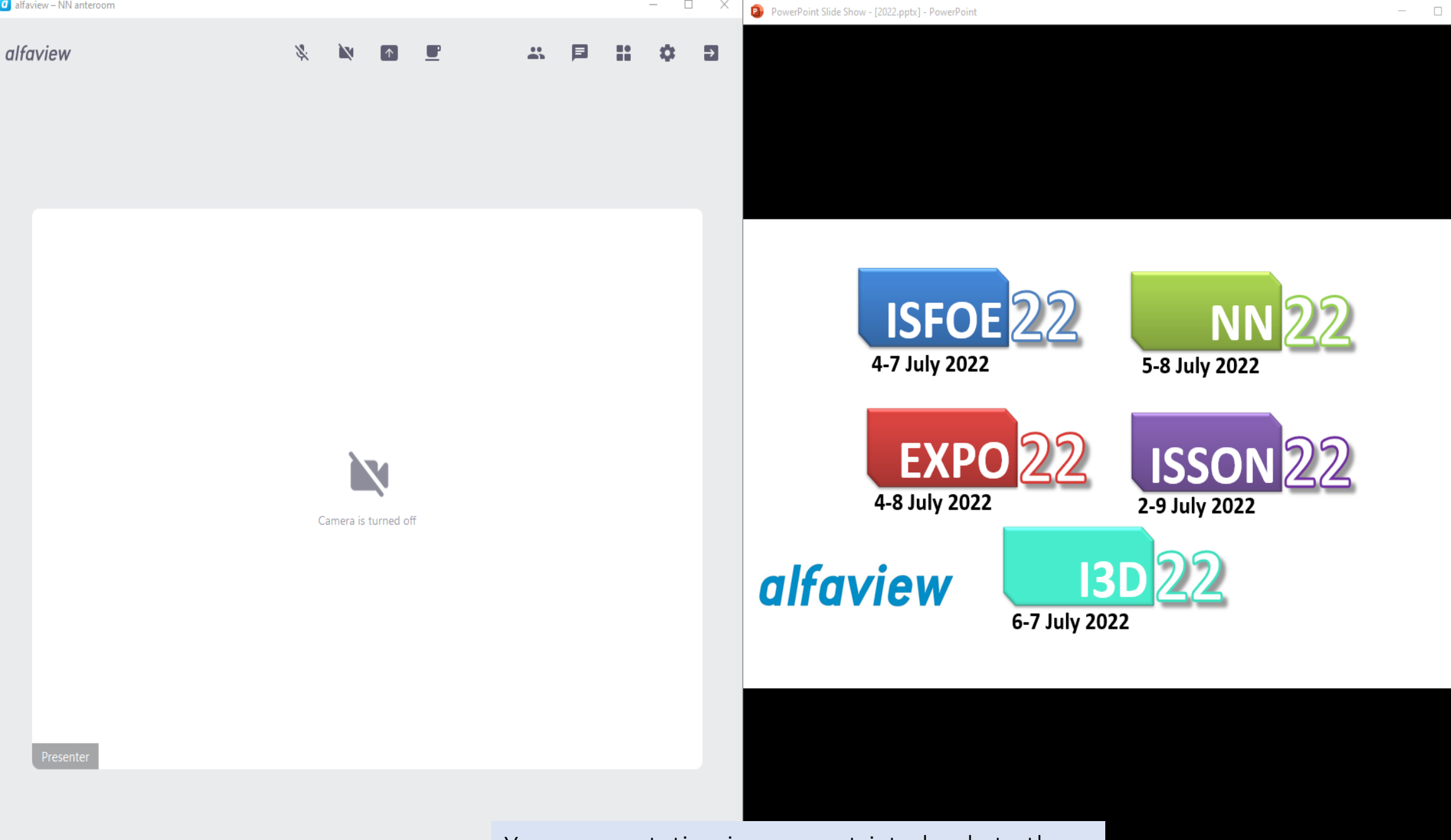

O.

Your presentation is now restricted only to the area of your PowerPoint window

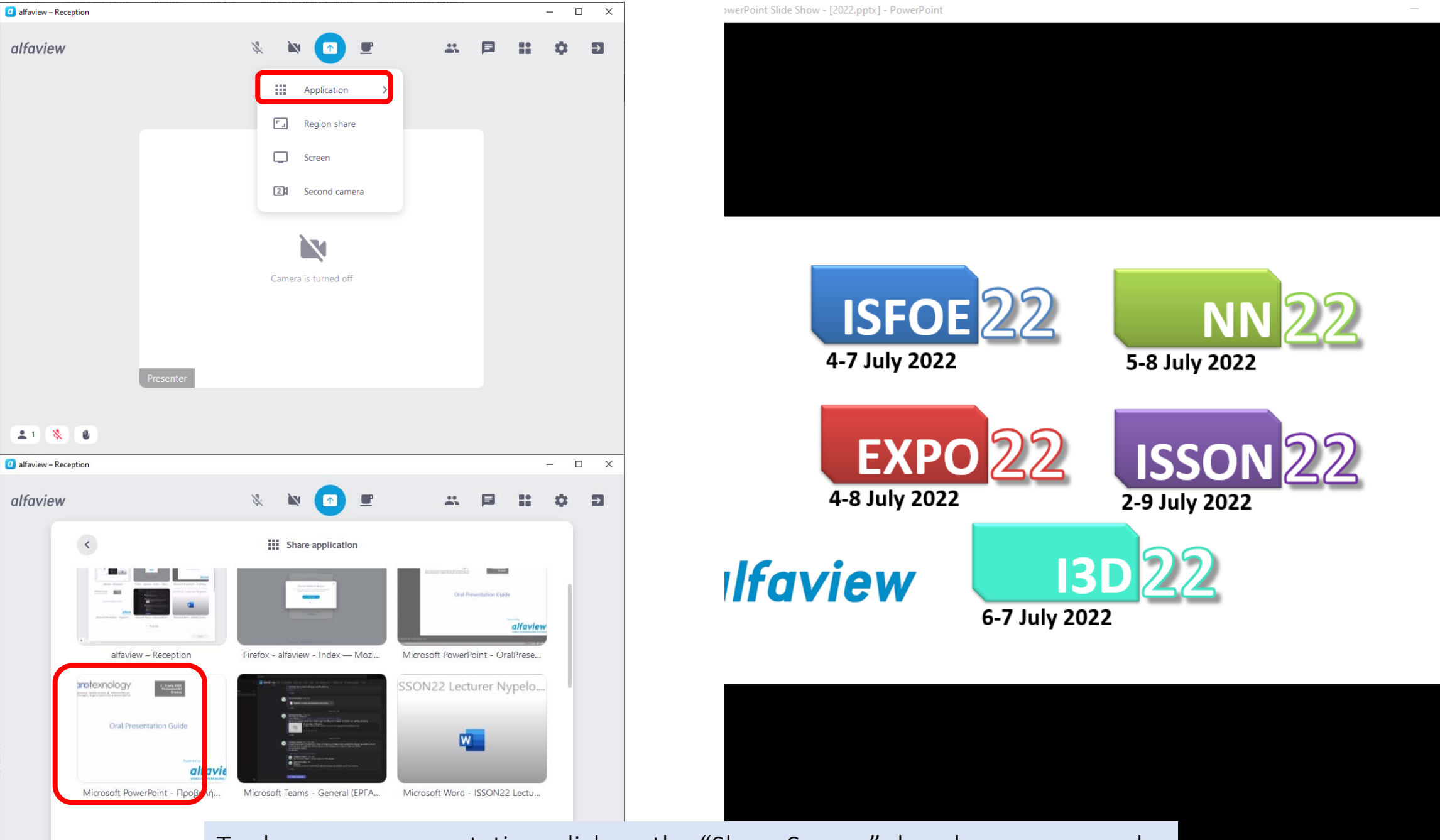

 $\Box$ 

 $\circledcirc$   $\Box$   $\circledcirc$ 

图 品 單

To share your presentation, click on the "Share Screen" dropdown menu and then click on the "Application" button and select PowerPoint Slide show